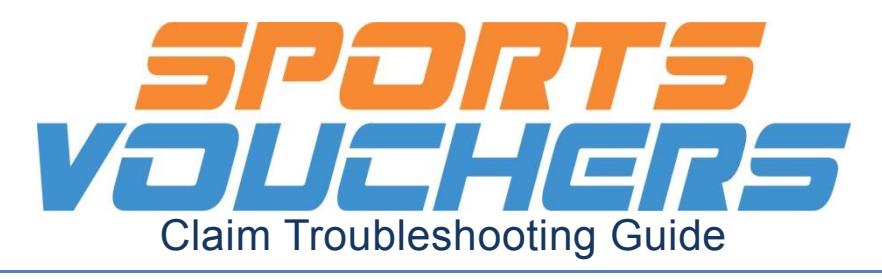

## **1. There were problems with your claim file**

### There were problems with your claim file

Please resolve the issues identified and then resubmit your claim file.

. The imported file is not the same format as the template. Please use the template provided and resubmit your claim file.

### **Why:**

This error occurs when the file you are attempting to upload is either, incorrectly formatted or contains more information than required.

### **How to solve:**

### **a) Copy information to a brand new claim template and save as .csv file**

Copy all the required information from your current claim spreadsheet and paste it into a brand new claim template (available from the Sports Vouchers portal). See b) regarding saving the spreadsheet correctly. We highly recommend this step as it has solved many issues.

### **b) Ensure it is saved as a .csv file**

Select 'Save As', then select 'CSV (Comma Delimited)' format from the save as type drop down menu.

Please note that the template is provided in the correct format.

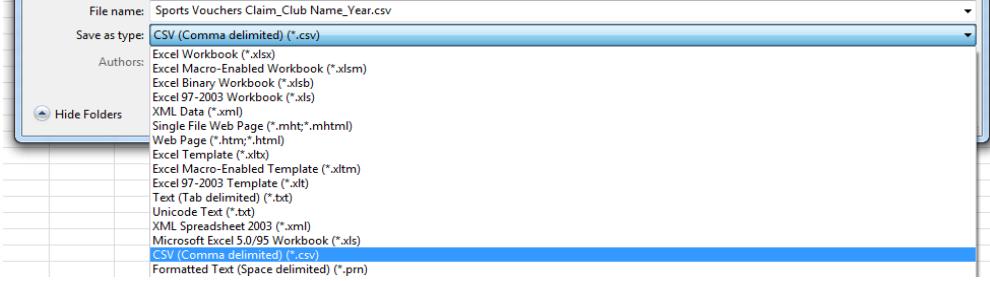

### **c) Ensure that all information entered outside the headings provided is deleted**

### Additional information entered outside of the provided headings will prevent the spreadsheet uploading.

#### Please only fill out the provided fields on the spreadsheet.

Delete any additional data before submitting.

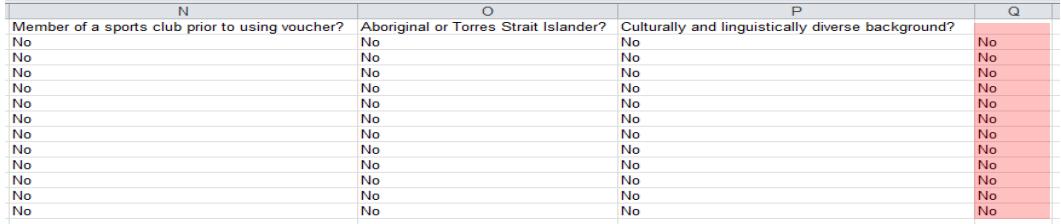

#### **d) Make sure the headings have not been removed or altered**

Please ensure that you do not delete or change the headings that are already on the spreadsheet. If the headings have been removed or changed, use steps a) and b) to solve.

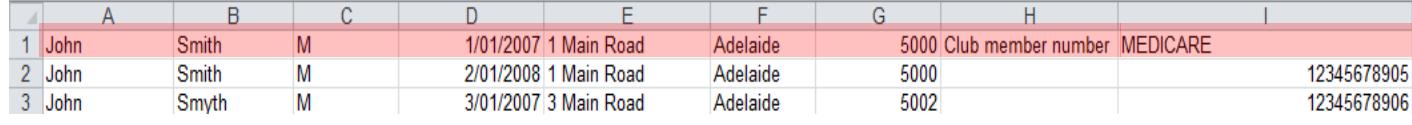

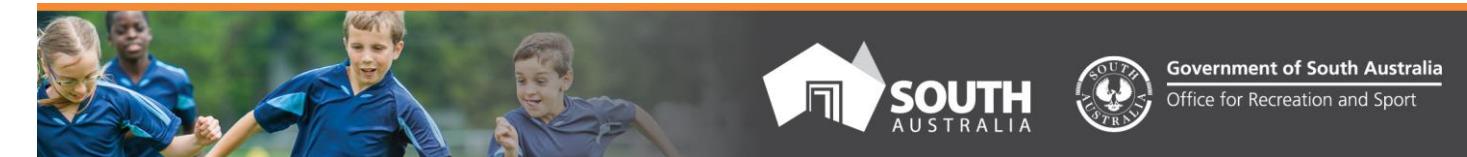

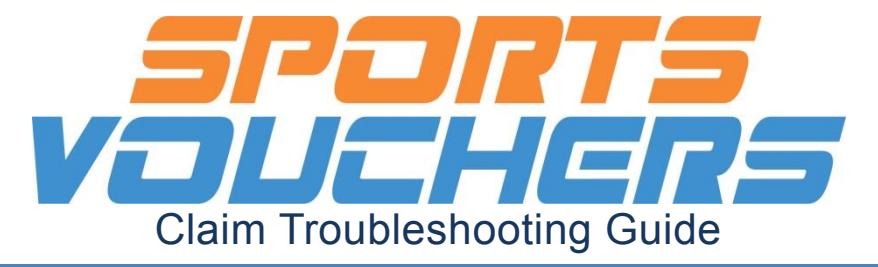

## **2. Date of birth is outside accepted range for selected claim year.**

#### **Why:**

Only children who are primary school aged may claim a voucher. As such when uploading a claim each child's date of birth is validated to ensure it falls within the accepted age range.

### There were problems with your claim file

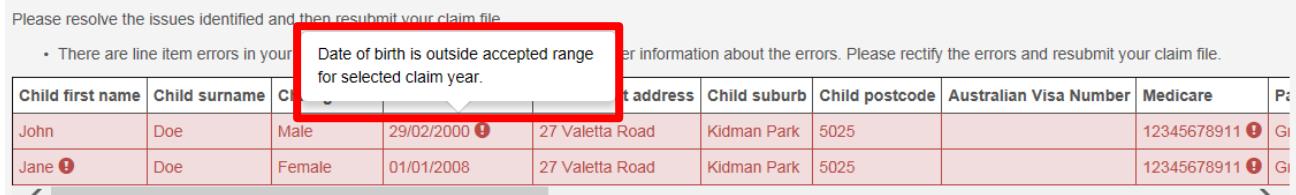

### **How to solve:**

If the child is not of primary school age (meaning they are eligible to attend and be enrolled in primary school in South Australia) you will need to remove them from the claim. If the date of birth entered was a typographical error then you will need to correct your spreadsheet and re upload the claim file. Please contact us about any special circumstances.

### **3. Medicare number is invalid**

#### **Why:**

Medicare numbers are validated for authenticity upon submission. Please ensure that parents provide you with a complete and accurate 11 digit Medicare number upon using their voucher.

### There were problems with your claim file

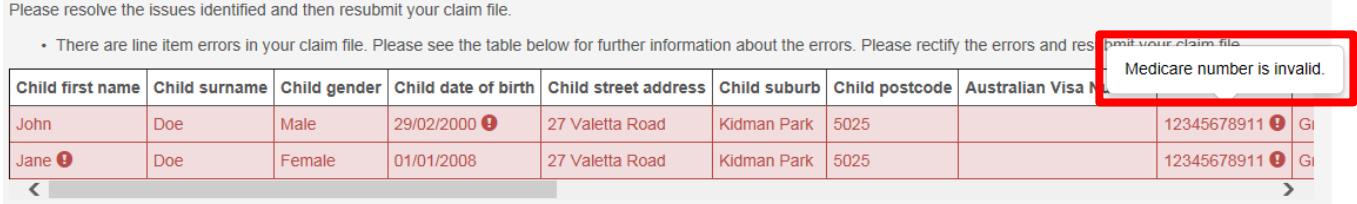

### **How to solve:**

Obtain the correct 11 digit Medicare number from the parent and/or make sure that there are no spaces or symbols entered in the field on the spreadsheet.

If you are having difficulty contacting the parent or if you wish to upload a file to claim some vouchers now, we recommend removing the invalid child/children from the claim, then resubmit the valid children and obtain the Medicare number from the parent at an appropriate time.

Please see our guide on how to read a Medicare card if further assistance is required [http://sportsvouchers.sa.gov.au/\\_\\_data/assets/pdf\\_file/0010/157942/how\\_to\\_-\\_medicare\\_card.pdf](http://sportsvouchers.sa.gov.au/__data/assets/pdf_file/0010/157942/how_to_-_medicare_card.pdf)

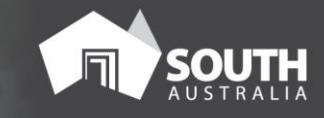

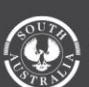

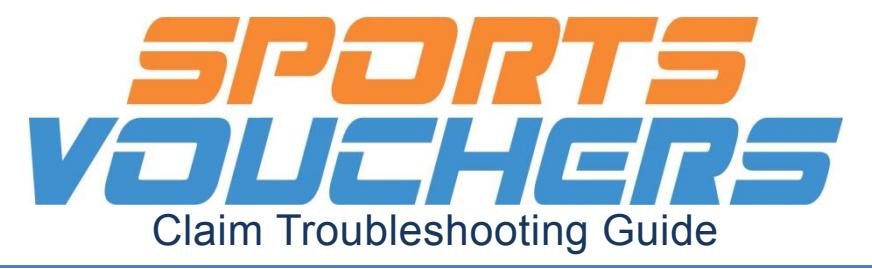

# **4. This is a duplicate entry. Medicare / Aust Visa number used twice.**

#### **Why:**

Any duplicate entries within a claim will not upload.

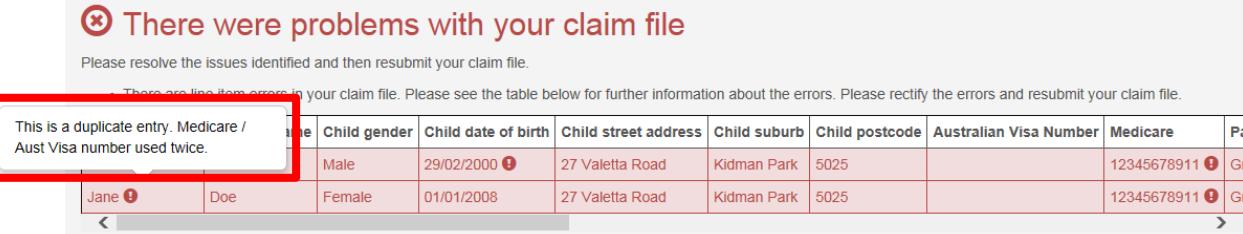

### **How to solve:**

Delete any duplicate claims from your csv file. If there is an error in which a parent has only provided a 10 digit Medicare number you will need to obtain the correct 11 digit Medicare number from the parent.

If you are having difficulty contacting the parent or if you wish to upload a file to claim some vouchers now, we recommend removing the invalid child/children from the claim, then resubmit the valid children and obtain the correct details from the parent at an appropriate time.

### **5. This is a required field**

#### **Why:**

Blank fields will prevent a successful upload. All fields must be filled out accurately and be correctly formatted. The only exception is a valid Medicare number OR a valid Australian visa number is required.

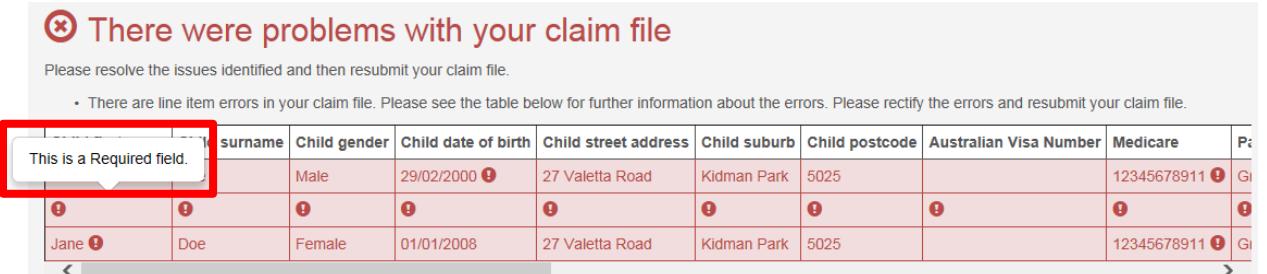

#### **How to solve:**

Fill out empty fields, or delete any rows which are entirely blank so that there are no gaps between rows. If you are having difficulty contacting the parent to obtain missing details or if you wish to upload a file to claim some vouchers now, we recommend removing the invalid child/children from the claim, then resubmit the valid children and obtain the missing details from the parent at an appropriate time.

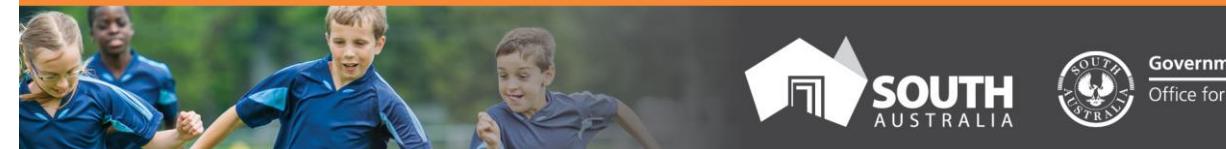

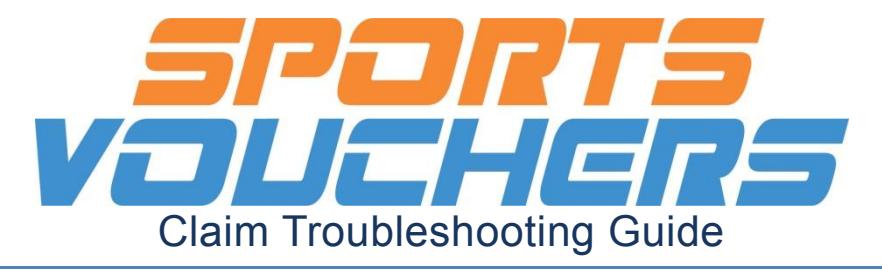

## **6. How to format the information in your claim correctly**

The csv file must be filled out using the correct formats. Please see below for the correct formats. This can be found in the 'Submit a Claim' section of the Sports Vouchers portal.

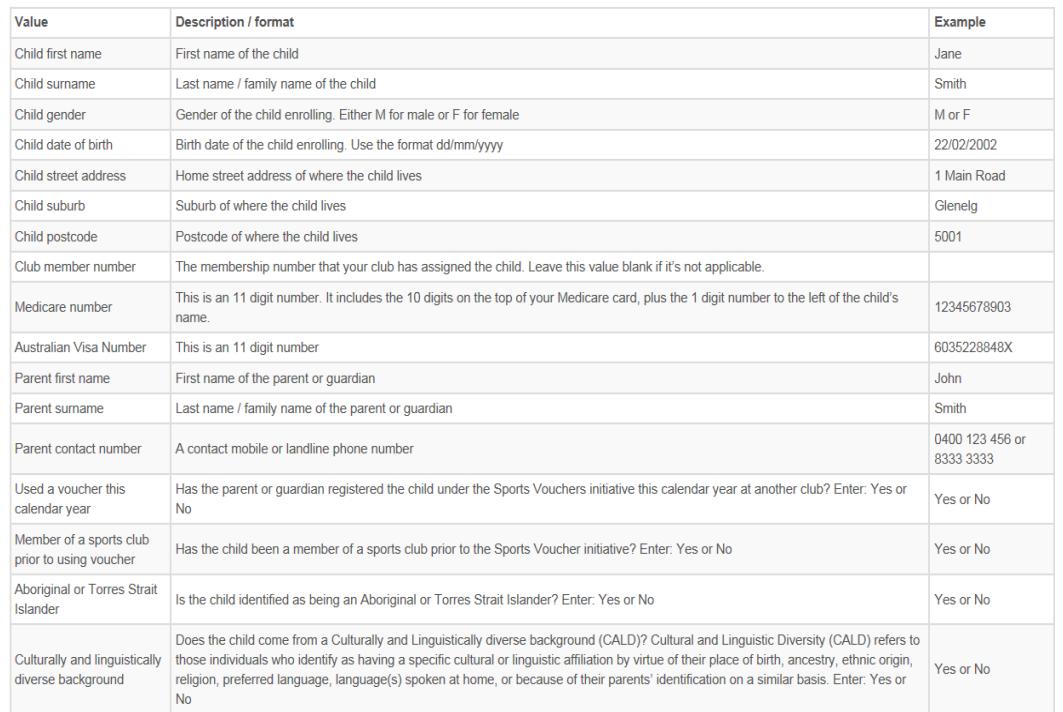

# **7. If your claim still will not upload, repeat all steps in 1**

Once you have tried all the steps in 1. - attach your spreadsheet to an email and send it through to us at [sportsvouchers@sa.gov.au.](mailto:sportsvouchers@sa.gov.au) A member of the Sports Vouchers team will attempt to resolve the issue.

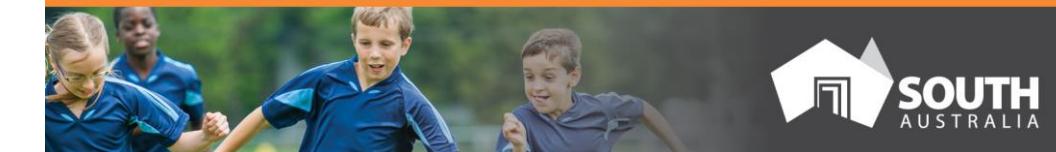

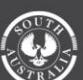